## **How to scan your Assessment Work Sheets with the Adobe Scan App.**

Step 1: Download the FREE app on your smartphone

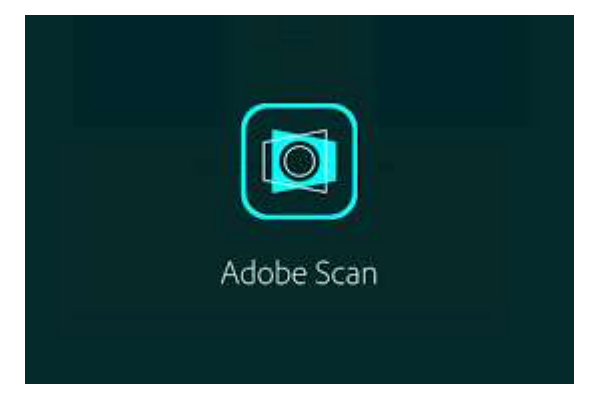

Step 2: Open the app and have your answer document(s) out and on a flat surface

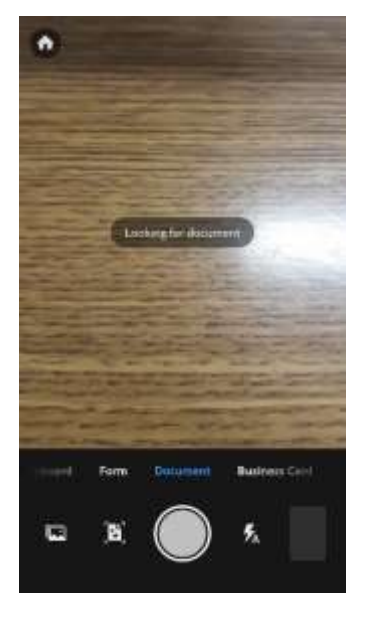

Step 3: Hover over the document, it will automatically take the picture for you and mark borders

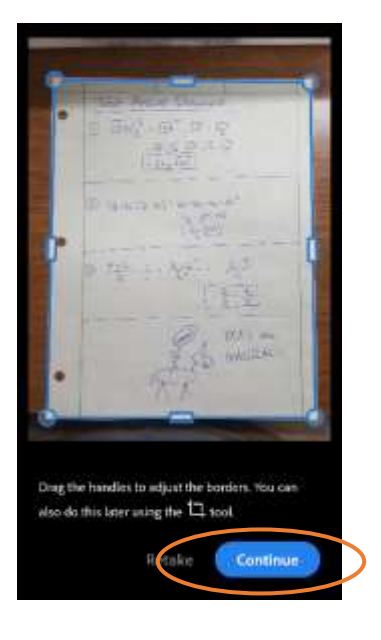

Step 4: 'Continue' and hover over all additional pages to add them to the single file

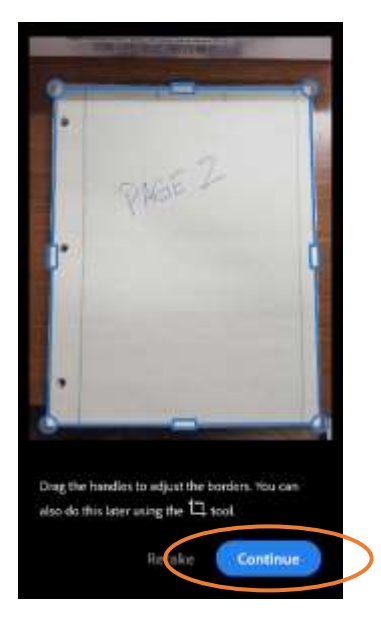

Step 5: Edit each page if necessary. You can adjust edges, rotate, crop, etc. from the bottom menu

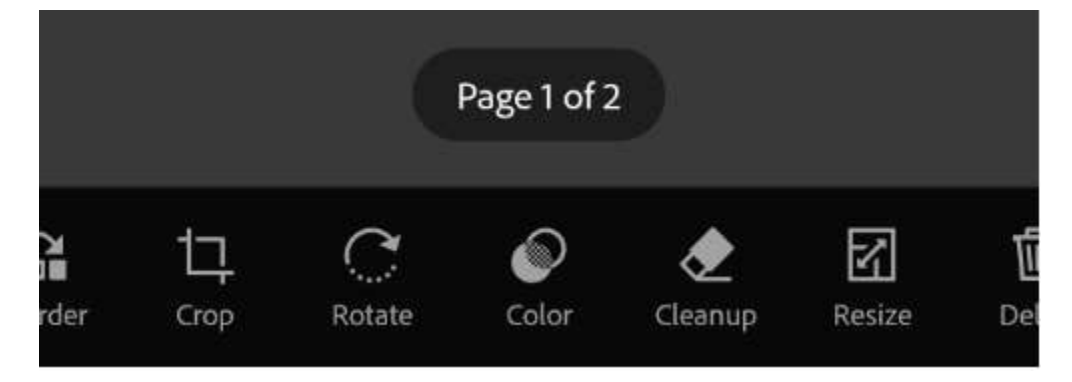

Step 6: Tap the tile to rename the file and save as a PDF

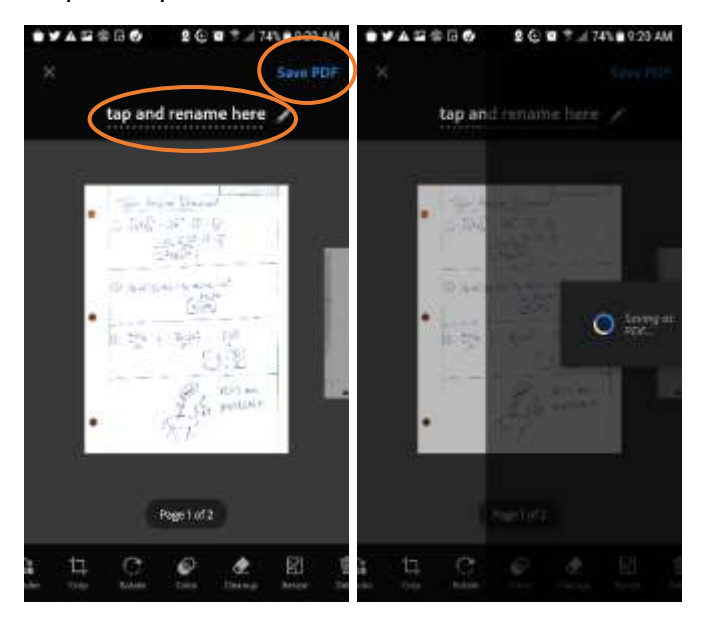

Step 7: Click 'share' to email it to yourself, or 'more' to upload to a cloud drive

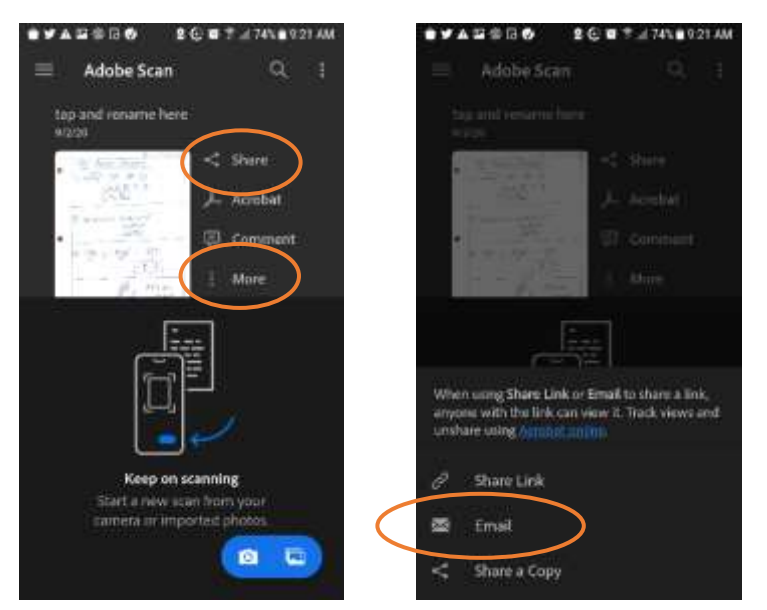

Step 8: From your computer (not phone), upload the **PDF file** to CTLS in the associated session.

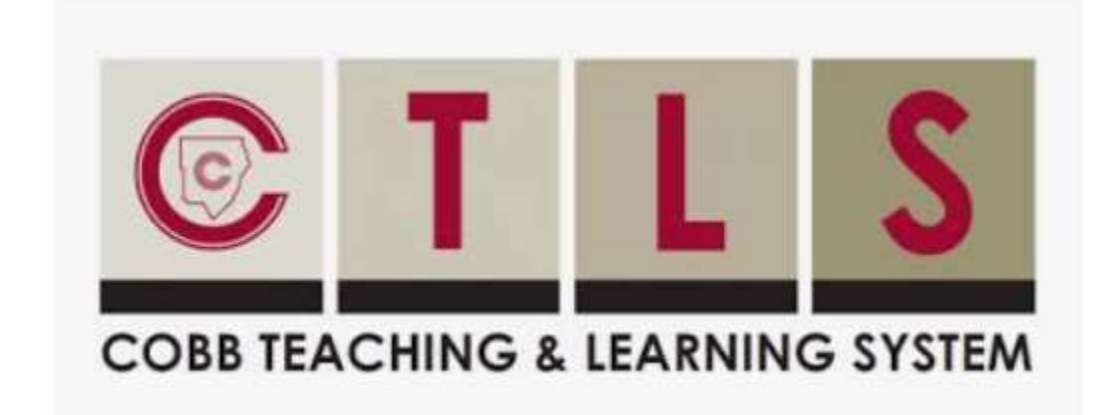

Additional Notes:

- If you have a scanner, you can use that!
- DO NOT SEND/UPLOAD LINKS
- DO NOT SEND/UPLOAD PICTURES
- DO NOT EMAIL pictures, scans, pictures, etc. It all needs to go into CTLS
- If you can figure out how to use Snapchat, TikTok, Instagram, Twitter, Facebook, Remind, GroupMe and every other social app known to man, you can figure out how to use a simple scanner app.

I should not see anything like this… No file name, not in a PDF, no recognized format.

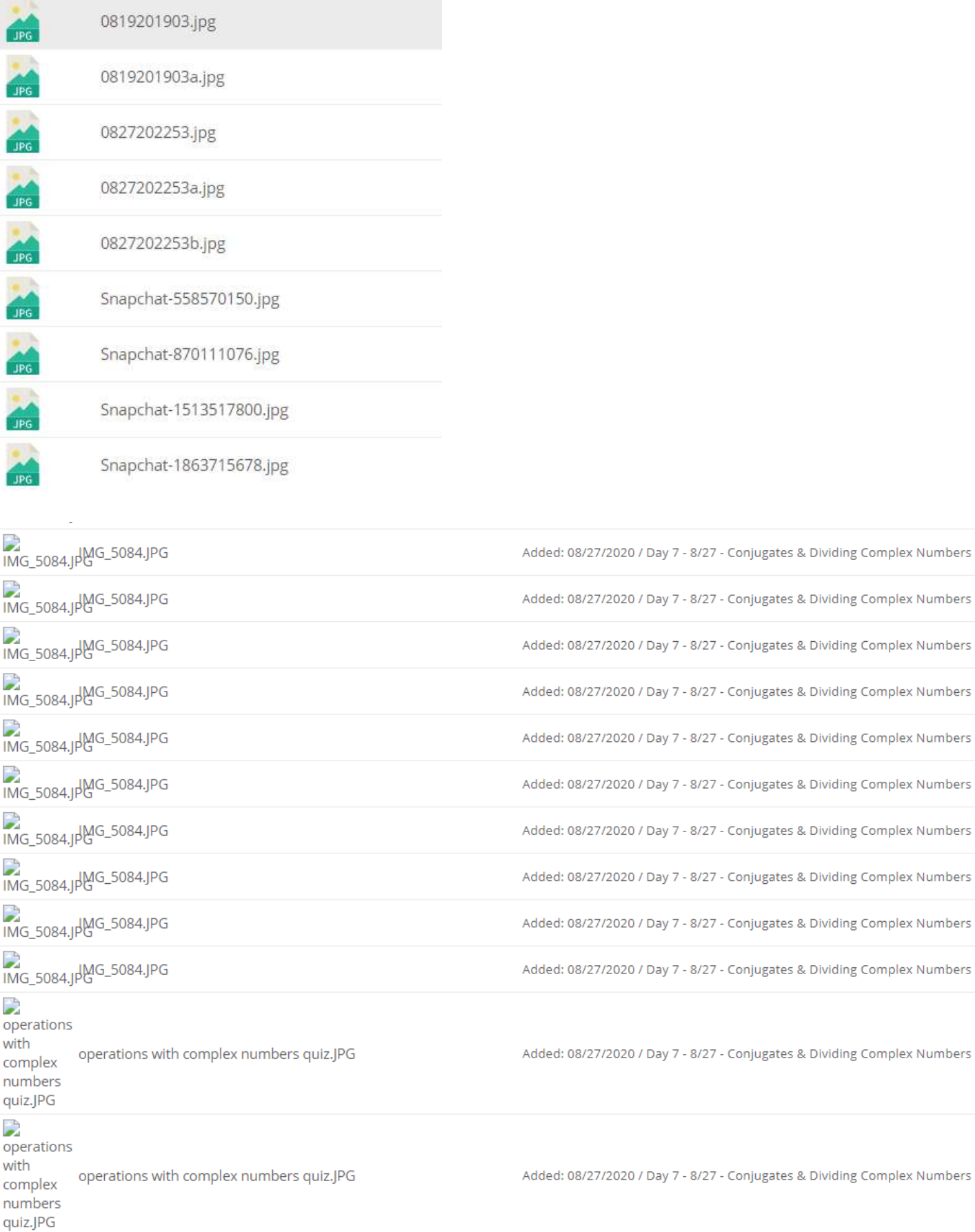